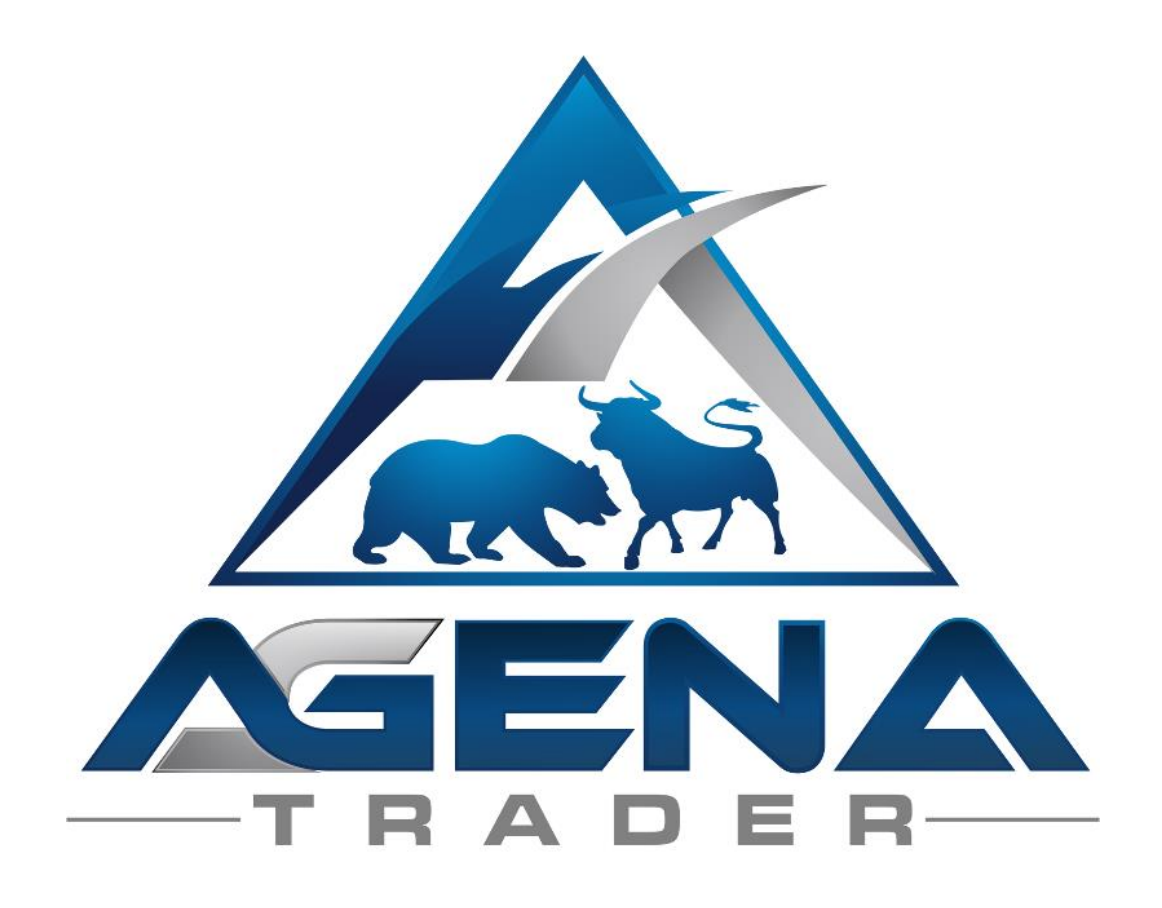

# **VOLUME - ADDON**

www.agenatrader.com/de/volume-addon

# INHALTSVERZEICHNIS

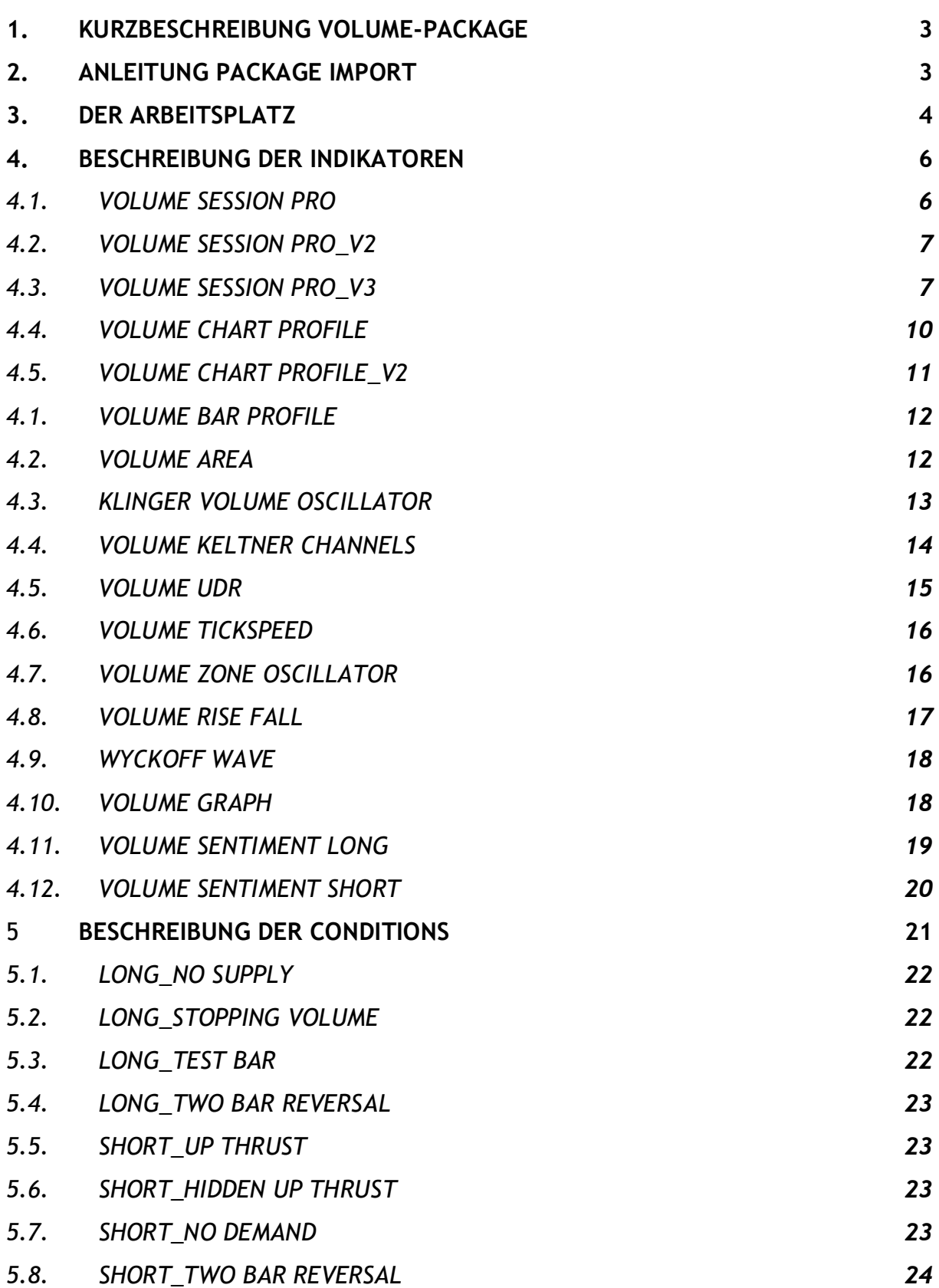

# 1. KURZBESCHREIBUNG **VOLUME-PACKAGE**

# <span id="page-2-0"></span>*WARNUNG!*

Sehr geehrte Kunden, bevor Sie mit den Volume-Indikatoren zu arbeiten beginnen, ersuchen wir Sie, diese Anleitung detailliert zu studieren, ehe Sie etwaige Einstellungen modifizieren. Um alle Indikatoren des Volumen-Packages nutzen zu können, werden **Tick-Daten benötigt**. Die Geschwindigkeit Ihres Datenfeeds bei der Lieferung von Tick-Daten hat großen Einfluss auf die Performance der Volumen-Indikatoren.

Ihr Rechner benötigt mindestens 6GB Arbeitsspeicher, besser sind 8GB Arbeitsspeicher.

#### *WICHTIG!*

Die Volumen-Indikatoren enthalten viele Einstellungen und Parameter deren falsche Bedienung bzw aus "Neugier" getätigte Umstellungen zu unerwünschtem Verhalten führen können. Die Indikatoren sind so konzipiert, dass Sie jegliche Änderungen in den Indikator-Einstellungen vornehmen können, wir empfehlen aber ausdrücklich, nur die Parameter anzufassen, deren Auswirkung Ihnen bekannt ist.

<span id="page-2-1"></span>Viel Erfolg beim Handel mit dem Volume-Addon wünscht Ihr AgenaTrader-Support Team

# 2. ANLEITUNG **PACKAGE IMPORT**

- 1. Aktivierung Ihrer Lizenz: Klicken Sie auf das blaue Fragezeichen-Symbol in der Menüleiste des AgenaTraders und wählen Sie "Über" -> "Aktivierungsschlüssel eingeben"
- 2. Im nächsten Fenster suchen Sie unter "Packages & Mentors" das VolumeAddOn, klicken auf den Eintrag und geben daraufhin Ihren Aktivierungsschlüssel ganz unten in das Feld "Aktivierungsschlüssel" ein.
- 3. Klicken Sie auf "Aktivieren"
- 4. Nun wählen Sie Tools->Pakete->Paket importieren
- 5. Navigieren Sie zum Speicherort der .atpack-Datei des Volumen-Packages, die Sie nach dem Kauf per Mail übermittelt bekommen haben.
- 6. Klicken Sie auf "Öffnen".
- 7. Bestätigen Sie die Aufforderung zum Neustart des AgenaTraders.
- 8. Nach dem Neustart wählen Sie Haupt->Arbeitsplatz->VolumePackage um zum vordefinierten Volume-Arbeitsplatz zu wechseln.

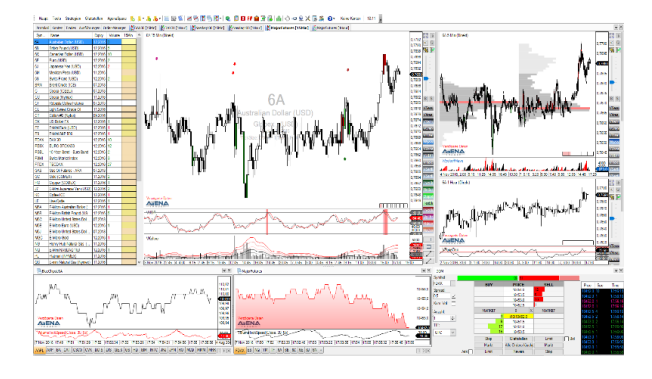

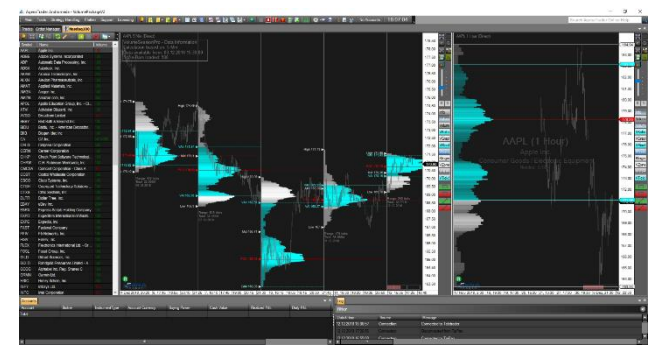

# 3. DER **ARBEITSPLATZ**

<span id="page-3-0"></span>Um möglichst effektiv mit den Volumen-Indikatoren arbeiten zu können, haben wir für Sie einen Volumen-Arbeitsplatz eingerichtet.

Der Arbeitsplatz ist in den Default-Einstellungen für den Intraday-Handel auf 5Minuten oder 15 Minuten eingerichtet, die Volumensignale können aber in allen Zeiteinheiten genutzt werden. Der Workspace soll vor allem eine Idee für Sie bieten, wie Sie Ihre Arbeitsumgebung mit den Volumenindikatoren einrichten können. Es werden auch die Templates für die Charts/Chartgruppen/Scanner mit dem Paket ausgeliefert, Sie können diese dann in allen Zeiteinheiten laden, die Sie wünschen.

Der Arbeitsplatz enthält folgende Instrumentlisten:

- 3.1. DAX30 [15Min], Nasdaq100 [15Min], MajorFutures [15Min]
	- Tradingebene: 5Minuten
	- Signalebene: 15Minuten
	- BigPicture. 1Hour
- 3.2. DAX30 [1Hour], Nasdaq100 [1Hour], MajorFutures [1Hour]
	- Tradingebene: 15Minuten
	- Signalebene: 1Hour
	- BigPicture. 1Day

Es wurde eine ActionBar eingerichtet, die alle Volumen-Indikatoren beinhaltet, damit Sie mit nur einem Mausklick auf diese zugreifen können.

Die ActionBar enthält auch alle acht mitgelieferten Conditions, diese sind standardmäßig nicht im Chart aktiviert, um die Ressourcen Ihres PCs zu schonen. Um sich ein Signal anzeigen zu lassen, klicken Sie einfach auf die gewünschte Condition in der Actionbar. Je nachdem wie gut Ihr PC ausgerüstet ist, können Sie die Conditions auch im Chart geladen lassen, was bei weniger gut ausgestatteten PCs aber zu Verzögerungen und Ladezeiten beim Chart- oder Timeframe-Wechsel führen würde.

Jede ListChartGroup besteht aus einem großen Hauptchart (Signalebene) in der folgende Indikatoren/Conditions geladen sind:

- VolumeSentimentsLong
- VolumeSentimentsShort
- VolumeUpDownRatio (VolumeUDR)
- VolumeKeltnerChannels

Der rechte obere Chart der ListChartGroup beinhaltet die Tradingebene, ein auftretendes Volumensignal in der Signalebene sollte vorzüglich in der untergeordneten Tradingebene gehandelt werden. In der Tradingebene kann der Einstieg in den Markt mit folgenden geladenen Indikatoren gesucht und bestimmt werden:

- VolumeSessionPro
- WyckoffWave

Bevor Sie einen Trade eingehen, sollten Sie auch die übergeordnete Zeiteinheit prüfen, die sich rechts unten in der ListChartGroup befindet. Hier ist zur zusätzlichen Orientierung der VolumeZoneOscillator geladen, mit den Extrempunkte im Chart festgestellt werden sollen um Ihre Analyse zu unterstützen und um zu prüfen, ob auch die übergeordnete Zeiteinheit keine Gegensignale generiert.

Jeder der besprochenen Charts hat die vorgefertigte Actionbar geladen, in der Signal- und Tradingebene gibt es zusätzlich noch die beiden EntryEscort-Buttons "B" und "S" mit denen Sie mit nur einem Klick das gesamte Orderkonstrukt inklusive Stop und Targets für den Handel der Volumen-Signale eingeben können. Dafür benötigen Sie die Andromeda-Version des AgenaTraders, um die AT++ Funktionen nutzen zu können.

Die Einstellungen dieses Setups sehen wiefolgt aus:

- InitialStop: BarByBar (3BarsBack)
- HardStop: BarByBar (2BarsBack)
- SoftStop: BarByBar (1BarBack)
- Target: Pivot2Levels

Auch hierbei handelt es sich wieder um einen Vorschlag, der Ihnen eine Idee geben soll, wie Sie die Volumensignale Handeln könnten. Sie können dieses Setup natürlich ganz nach Ihren Vorlieben abwandeln und verändern.

Jeder ListChartGroup inkludiert auch ein Liste inklusive einer AnalyzerEscort-Spalte, die nach den acht VolumeConditions screent. Für die 15Minuten-Listen wird nach den Signalen alle 15 Minuten gescreent, in den 1Stunde-Listen sind die AnalyzerEscorts auf 1 Stunde eingestellt – somit verpassen Sie kein Signal mehr und können den AgenaTrader die gesamte Screening-Arbeit übergeben.

In der Liste wird in der Spalte Volume das aktuell gehandelte Volumen angezeigt, damit Sie jederzeit die Instrumente mit höchster Aktivität im Blick haben.

Die Futures-Liste beinhaltet noch eine Spalte mit den Expiry-Dates der Futures, in der Sie stets prüfen können, ob auch für jeden Kontrakt das korrekte Kontrakt-Datum eingestellt ist.

Unter der ListChartGruppe befinden sich noch zwei TickCharts inklusive dem TickSpeed-Indikator, der anzeigt, wenn der Markt besonders hohe Aktivität aufweist, was auf Änderungen der vorherrschenden Marktrichtung hindeuten kann. Der linke der beiden Tickcharts ist mit den DowJones30 Werten geladen, dem rechten Tickchart wurden die wichtigsten Futures hinterlegt, zwischen denen Sie ganz einfach durch klicken auf die Bezeichnungen unter dem Chart wechseln können. Sie haben somit stets einen Überblick über die wichtigsten Märkte.

Als letzte Komponente ist ganz rechts unten im Arbeitsplatz noch das DepthOfMarket-Fenster inklusive der Times&Sales Liste geladen. Hier können Sie jedes beliebige Symbol eintragen und haben somit zusätzlich einen genauen Überblick, über die Vorgänge und das Volumen auf der Bid & Ask Seite.

# 4. BESCHREIBUNG **DER INDIKATOREN**

#### <span id="page-5-0"></span>**4.1. VolumeSessionPro**

<span id="page-5-1"></span>Dieser Indikator entspricht dem bekannten VolumeProfile-Indikator mit Anzeige für einen bestimmten Zeitabschnitt (Session). Sie können die Anfangszeit und die Dauer einer Session beliebig festlegen. Für jede Session wird dann das VolumeProfile angezeigt. Verwenden Sie diesen Indikator nur auf Zeiteinheiten kleiner als 1Tag, je kleiner die Zeiteinheit gewählt ist, desto detaillierter wird das VolumeProfile angezeigt. Der Preis, zu dem in der jeweiligen Session das meiste Volumen gehandelt wurde, wird als roter Balken angezeigt. Der Preisbereich, zu dem z.B. 70% der Trading-Aktivität der jeweiligen Session stattgefunden hat, wird hellblau eingefärbt. Sie können diesen Prozentwert selbst unter dem Parameter "ValueArea" beliebig festlegen.

Weiters haben Sie vier verschiedene Optionen um die Volumen-Informationen anzuzeigen:

4.1.1. VOC (Volume on close):

Lädt das gesamte Volumen eines Bars auf den Schlusskurs dieses Bars – z.B. wenn ein 5-Minuten Bar ein Volumen von 280 und eine Range von 1,5 Punkten mit einem Schlusskurs bei 1534,25 hat, werden alle 280 Volumeneinheiten auf den Schlusskurs bei 1534,24 gezählt.

4.1.2. TPO (Time price opportunity):

Diese Methode beachtet das tatsächlich gehandelte Volumen nicht, sondern zählt eine einzelne Volumen-Einheit zu jedem Preis in der gehandelten Range des Bars – z.B. wenn ein 5-Minuten Bar das Hoch bei 1534 und das Tief bei 1532,5 hat, wird je eine Volumeneinheit zu folgenden Preisen gezählt: 1532.50, 1532.75, 1533.0, 1533.25, 1533.50, 1533.75, and 1534.

4.1.3. VWTPO (Volume weighted time price opportunity):

Diese Variante verteilt das gehandelte Volumen eines Bars über dessen Preisrange – z.B. wenn ein 5-Minuten Bar ein Volumen von 280 bei einer Range von 1,5 Punkten aufweist, mit dem Hoch bei 1534 und dem Tief bei 1532,5, dann werden 40 Volumeneinheiten (=280/7) zu jedem der sieben Preise in dieser Range zugezählt: 1532.50, 1532.75, 1533.0, 1533.25, 1533.50, 1533.75, and 1534.

4.1.4. VTPO (Volume time price opportunity):

Hier wird das gehandelte Volumen zu jedem Preis der Range zugezählt – z.B. wenn ein 5-Minuten Bar hat 280 Volumeneinheiten, eine Range von 1,5 Punkten mit dem Hoch bei 1534 und dem Tief bei 1532,5, dann werden 280 Volumeneinheiten zu jedem der sieben Preise der Range zugerechnet: 1532.50, 1532.75, 1533.0, 1533.25, 1533.50, 1533.75, and 1534.

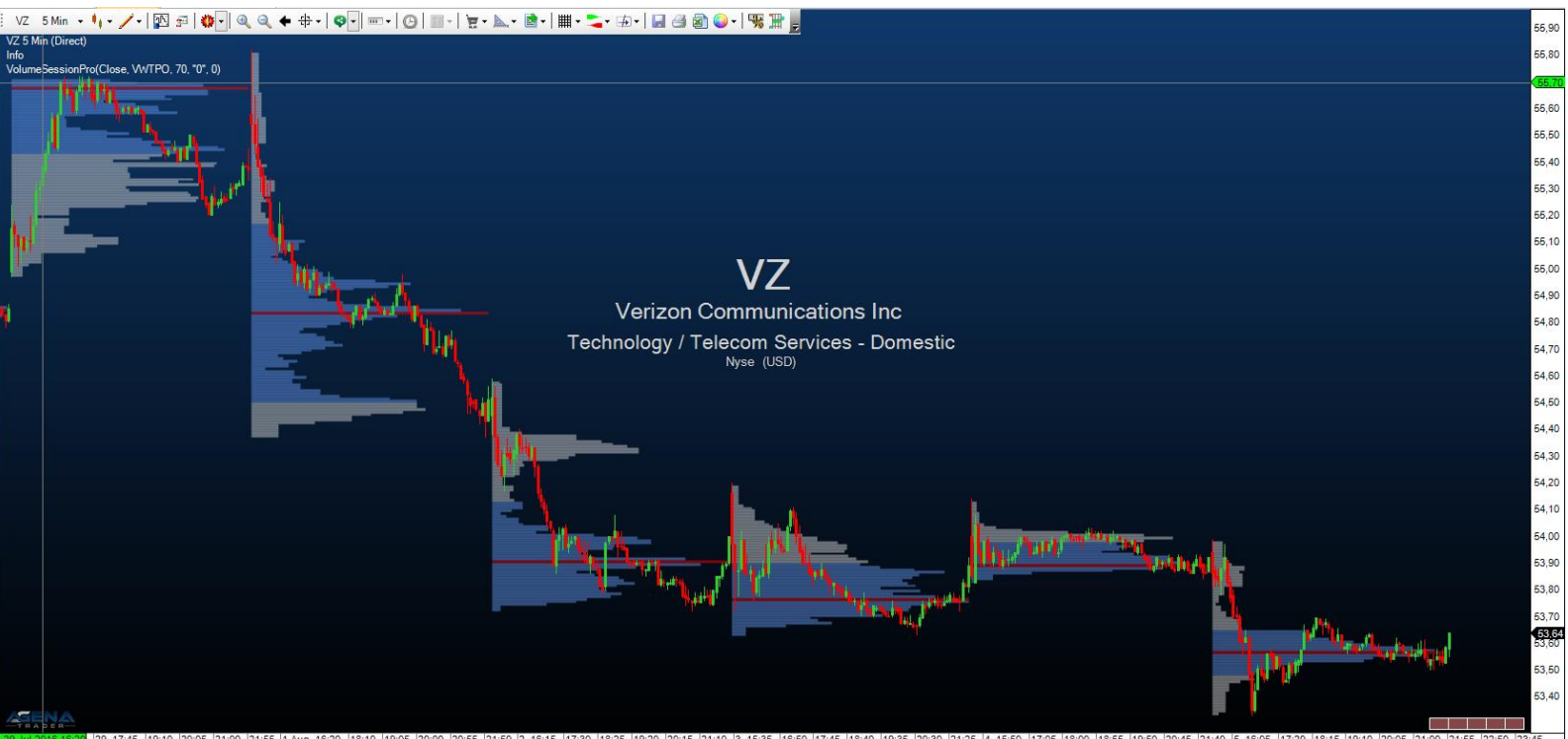

*Abbildung 1-VolumeSessionPro*

#### <span id="page-6-0"></span>**4.2. VolumeSessionPro\_V2**

Bei diesem Indikator handelt es sich um die Weiterentwicklung der VolumeSessionPro, die in weitaus höherer Auflösung angezeigt werden kann.

Die Einstellungen sind ähnlich wie für die VolumeSessionPro, auf Intraday Charts werden die Profile aus 5-Minuten Daten generiert, auf EoD Charts auf Basis von 30- Minuten Daten.

Als Resultat werden die VAh/VAl/VPOC Werte für das letzte vollständig abgeschlossene Profil angezeigt, verlängert bis zum Ende des folgenden Profils.

#### <span id="page-6-1"></span>**4.3. VolumeSessionPro\_V3**

Die neueste Version der VolumenProfil Indikatoren, die ab der V3.0 des VolumeAddOns enthalten ist. Es wurden zahlreiche Einstellungsmöglichkeiten hinzugefügt, die Berechnung auf Tick-Basis ermöglicht und die grafische Darstellung stark überarbeitet.

Folgende zusätzlichen Einstellungen stehen zur Verfügung:

- Colors:
	- o Ändern Sie jede Farbe der Anzeige des Indikators
- Dashstyles:
	- o Steuern Sie die Strich-Art jeder Linie.
		- Solid = durchgezogene Linie
		- Dash = strichlierte Linie
		- Dot = gepunktete Linie
- Fonts:
	- o Wählen Sie die Schriftart für die angezeigten Texte des Indikators
- Graphics:
	- o DrawLineProfile:
		- True: es wird nur die Außenlinie des Volumenprofils gezeichnet
		- False: das Volumenprofil wird über einzelne Rechtecke gezeichnet
	- o ProfileLocation:
	- Anzeige des Profils auf der linken oder rechten Seite im Chart
	- o Width of Profile:
		- Länge des Profils, Angabe in % Werten (0.5 bedeutet das Profil ist 50% der gesamten Handelssession lang).
	- o Fill Profile Bars:
		- Wenn 'DrawLineProfile == False' können Sie hier einstellen, ob die einzelnen Rechtecke des Profils gefüllt gezeichnet werden sollen, oder nur dessen Konturlinie sichtbar sein soll.
	- o Gradient Profile Colors:
		- None: keine Farbabstufung bei der Zeichnung des Profils
		- Flat: farbliche Abstufung ohne Verwendung von Transparenzwerten
		- FixedTranspareny: farbliche Abstufung über Transparenzwerte
	- o Transparency:
		- Steuern Sie die Sichtbarkeit des gesamten Profils. Kann nicht verwendet werden, wenn, Gradient Profile Colors = FixedTranspareny'
	- o HVN/LVN Strength:
		- Steuern Sie, wieviele HVN/LVNs erkannt werden sollen. Je höher dieser Wert, desto weniger VolumeNodes werden erkannt. Wenn der Wert z.B. auf 20 steht, bedeutet das, dass dann eine HVN erkannt wird, wenn 20 Ticks über- und unterhalb eines Preislevels kein höherer VolumeProfile-Wert auftritt.
- Input Parameters:
	- o ProfileType:
		- Wählen Sie die Berechnungsmethode des Profils (nähere Informationen zu den einzelnen Berechnungen finden Sie unter 4.1.1 bis 4.1.4).
	- o VA Percentage:
		- Welchen Prozentsatz der höchsten Werte des gesamten Profils soll die Value/VolumeArea ausmachen?
	- o Sessions:
		- Anzahl der VolumenProfile die angezeigt werden sollen.
	- o Intraday/NTB TimeFrame:
- Auf Basis welcher Zeiteinheit sollen die Profile in intraday/Non-Time-Based Charts berechnet weden?
- o EoD TimeFrame:
	- Auf Basis welcher Zeiteinheit sollen die Profile End-of-Day Charts berechnet weden?
- o Amount of ticks:
	- Anzahl an ticks die vom Datenfeed abgefragt werden sollen (wenn, Intraday/NTB TimeFrame == Ticks')
- o Amount of time-bars:
	- Anzahl an OHLC-Daten die vom Datenfeed abgefragt werden sollen, (kein Effekt wenn , Intraday/NTB TimeFrame == Ticks')
- Line Lengths:
	- o Längeneinstellung der einzelnen Linien:
		- 0 -> Linie wird gar nicht angezeigt
		- 1 -> Linie wird genau in der zugehörigen Session angezeigt
		- Größer 1 -> Linie wird in die nächsten Sessions weiter gezeichnet
- Line Widths:
	- o Dicke der einzelnen Linien
- What to show:
	- o Naked POCs:
		- **EXECT:** Aktiviert die Berechnung der naked-POCs und zeichnet diese im Chart ein. Ein POC wird zu einem naked-POC, wenn dessen Preis-Level seit Berechnung des POCs noch nicht angehandelt wurde.
	- o Naked Vah/VAl:
		- Ähnlich wie bei naked-POCs wird hiermit die Berechnung der naked-Vah und naked-Val aktiviert. Ein Vah (VolumeAreaHigh) wird dann zu einem naked-Vah, wenn dessen Preis-Level seit Berechnung des Vahs noch nicht angehandelt wurde. Vice versa für naked-Val (VolumeAreaLow).
	- o Naked Price Markers:
		- Einblenden der Preis-Marker am rechten Chart-Rand für die naked-POCs und naked-Vah/Val.
	- o High/Low Volume Nodes:
		- Aktivieren und einblenden der HVN/LVN Berechnung. (HVN = HighVolumeNode, LVN = LowVolumeNode). Ein HVN ist ein Hochpunkt des Volumenprofils, das LVN ein Tiefpunkt. Der POC eines Profils ist gleichzeitig die höchste HVN eines Profils.
	- o Profile Summary:
		- Einblenden von Profil-Informationen (Session-Range, Gesamtvolumen der Session, Datum der Session) unter jedes Profils.
	- o Calculation information:
		- Einblenden von Berechnungs-Informationen links oben im Chart (welche Zeiteinheit dient als Berechnungsgrundlage, ab wann sind in dieser Zeiteinheit Daten verfügbar und wieviele Bars dieser Zeiteinheit wurden für die Berechnung geladen).
- o POC Info:
	- Blendet die POC-Beschriftung neben dem Profil ein
- o VA-High/VA-Low Info:
	- Blendet die Vah/Val -Beschriftung neben dem Profil ein
- o High/Low/Mid Info:
	- Blendet die High/Mid/Low-Beschriftung neben dem Profil ein
- o Border Lines:
	- Blendet die Begrenzungslinien einer Session ein
- o Current Profile:
	- Darstellung des aktuellen (neuesten) VolumenProfils im Chart
- o Current Infos:
	- Darstellung des aktuellen (neuesten) Profil-Informationen im Chart
- o History Profiles:
	- Darstellung der historischen Profile im Chart (dazu zählen alle Profile außer das aktuellste).

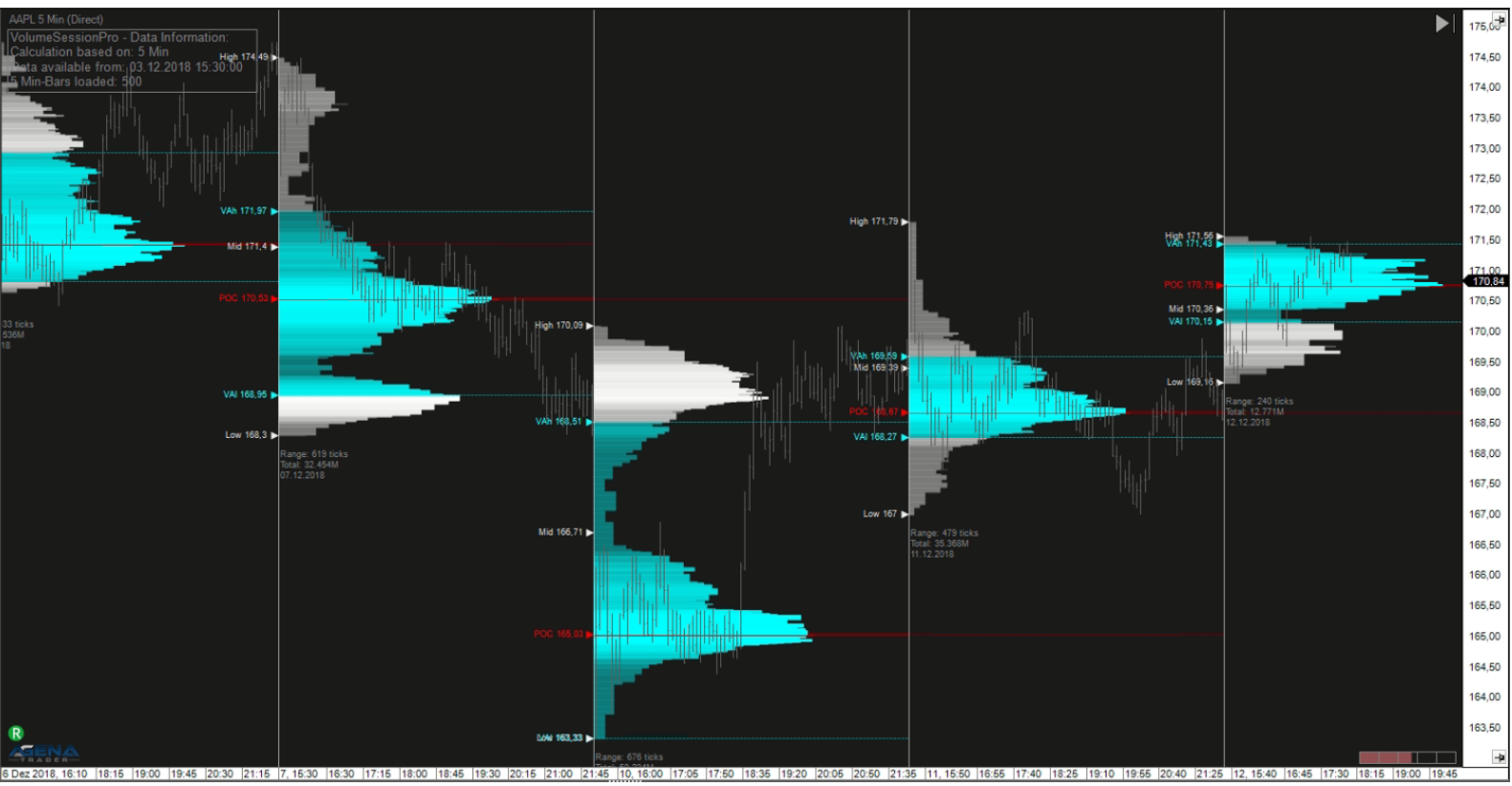

*Abbildung 2-VolumeSessionPro\_v3*

# <span id="page-9-0"></span>**4.4. VolumeChartProfile**

Als nächste Variante des VolumeSessionPro bildet dieser Indikator das Markt- bzw. Volumenprofil für die gesamte verfügbare Historie im Chart ab.

Die Einstellungen sind wieder analog zur VolumeSessionPro, u.a. kann die Berechnungsmethode kann gewählt werden.

Außerdem können Sie wählen, ob das Profil auf der rechten oder linken Chart-Seite angezeigt werden soll.

#### <span id="page-10-0"></span>**4.5. VolumeChartProfile\_V2**

Die neueste Version der VolumenProfil Indikatoren, die ab der V3.0 des VolumeAddOns enthalten ist. Wie beim VolumeSessionPro\_v3 wurden zahlreiche Einstellungsmöglichkeiten hinzugefügt, die Berechnung auf Tick-Basis ermöglicht und die grafische Darstellung stark überarbeitet.

Das VolumeChartProfile\_v2 besitzt die gleichen Einstellungsmöglichkeiten wie der VolumeSessionPro\_v3 (siehe 4.3)

Zusätzliche Einstellungen:

• Input Parameters:

oProfile Resolution:

- Bestimmt die Auflösung des Profils, je höher die Auflösung desto höher die Ladezeit und die Auslastung der PC-Ressourcen.
- oLookback Amount:
	- Stellen Sie hier ein, wieviel historische Marktdaten zur Berechnung des Profils verwendet werden sollen. Der hier eingegebene Wert bezieht sich auf den gewählten , Lookback Type'
- oLookback Type:
	- Wählen Sie zwischen einem bestimmten Zeitabschnitt (Minute, Stunde, Tag, Monat, Jahr) oder eine Anzahl an Bars. Gemeinsam mit dem, Lookback Amount' wird somit geregelt, wie weit die Berechnung des Profils zurück gehen soll.
- oStart from current time:
	- True -> die Anzahl an historischen Bars bzw. die historische Datenmenge wird von der aktuellen lokalen Uhrzeit des Nutzers weg berechnet.
	- False -> die Berechnung der benötigten Datenmenge startet zum Zeitpunkt der Schließung der letzten bereits abgeschlossenen Kerze.

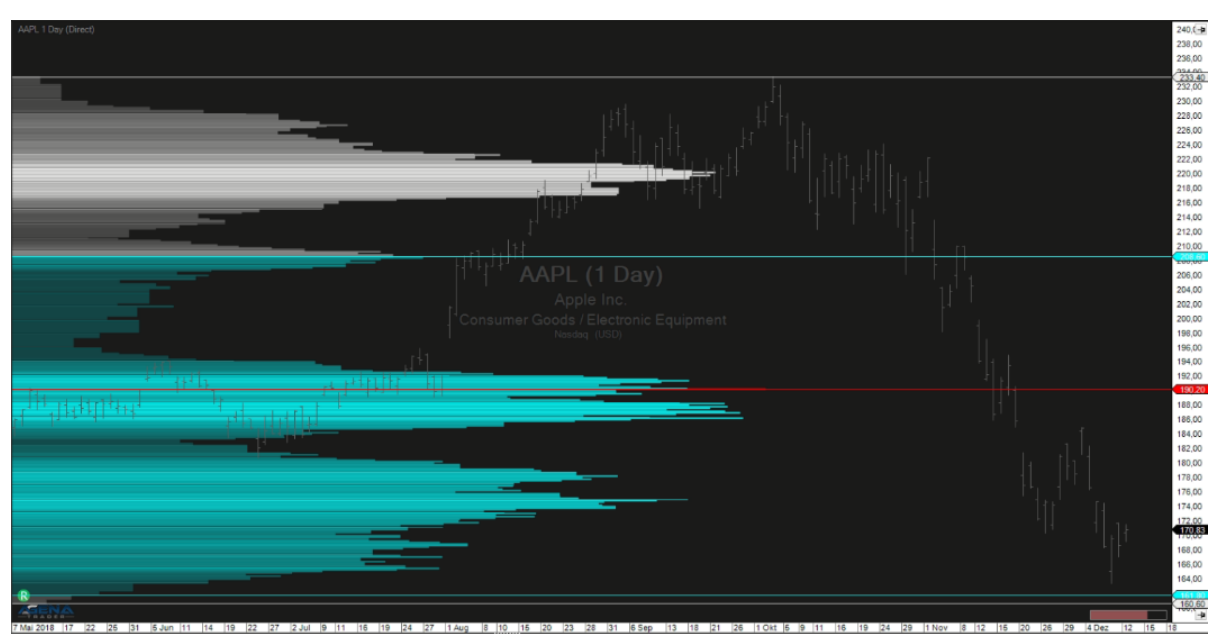

*Abbildung 3-VolumeChartProfile*

#### <span id="page-11-0"></span>**4.6. VolumeBarProfile**

Enthalten ab der V3.1 des VolumeAddOns. Berechnet das Volumenprofil für jede einzelne Kerze im Chart. Wenn ein Kerzenchart gewählt ist, wird dabei automatisch die Dicke der Kerzen auf ein Minimum gesetzt, damit genügend Platz für die Anzeige der and the Profile ist.

Das VolumeBarProfile besitzt die gleichen Einstellungsmöglichkeiten wie der VolumeSessionPro\_v3 (siehe 4.3)

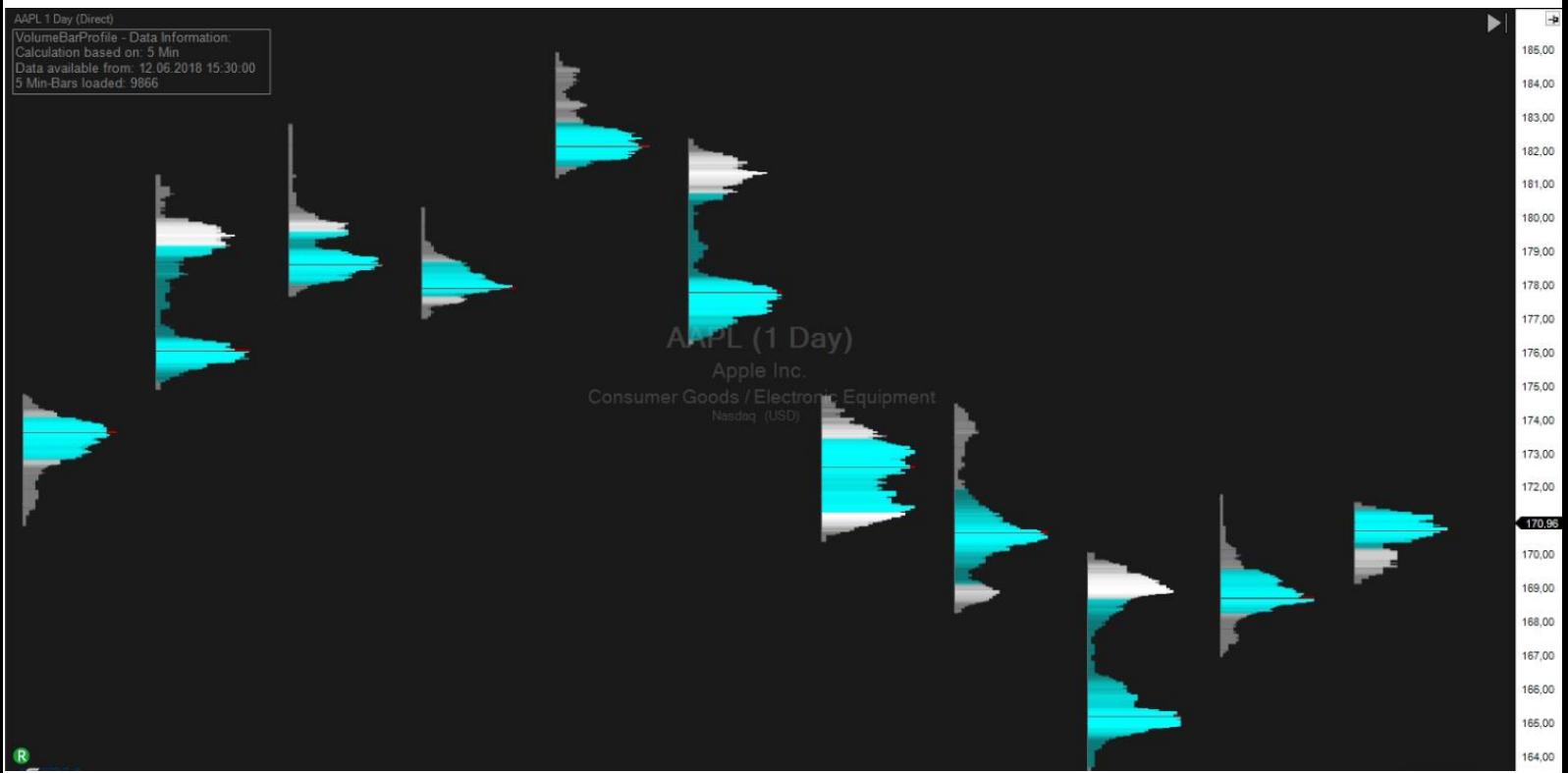

*Abbildung 4-VolumeBarProfile*

#### **4.7. VolumeArea**

<span id="page-11-1"></span>Auch mit diesem Indikator können Sie eigene Volumen-Profile anzeigen lassen. Sie können hier nun den Anfangs- und Endzeitpunkt durch klicken auf die bevorzugte Position ganz frei festlegen. Es gibt keine Beschränkungen wo die Berechnung starten und enden soll. Im rechten oberen Eck haben Sie die Einstellungsmöglichkeiten mit denen Sie zwischen den Profil-Typen umschalten können (Beschreibung hierzu siehe

Auch mit diesem Indikator können Sie eigene Volumen-Profile anzeigen lassen. Sie können hier nun den Anfangs- und Endzeitpunkt durch klicken auf die bevorzugte Position ganz frei festlegen. Es gibt keine Beschränkungen wo die Berechnung starten und enden soll. Im rechten oberen Eck haben Sie die Einstellungsmöglichkeiten mit denen Sie zwischen den Profil-Typen umschalten können (Beschreibung hierzu siehe unter VolumeSessionPro). Mit einem Klick auf das kleine rote "+" unter den Profil-Einstellungen können Sie ein weiteres Volumenprofil zu Ihrem Chart hinzufügen, indem Sie erneut den Anfangs- und Endzeitpunkt durch klicken mit der linken Maustaste festlegen. Die Einstellungen und die Anzeige des Indikators enstprechen exakt dem VolumeSessionPro: über ProfileType wählen sie, welche

Berechnungsmethode verwendet werden soll, über ValueArea legen Sie den Prozentsatz fest, welcher Anteil des Volumenbereichs mit der höchsten Aktivität eingefärbt werden soll.

Die wohl effektivste Arbeitsweise mit dem VolumeArea ist, diesen Indikator in die ActionBar zu legen und einen Hotkey zuzuweisen. Bei Bedarf kann der Indikator so schnell aufgerufen werden und Sie können den gwünschten Volume-Bereich angeben.

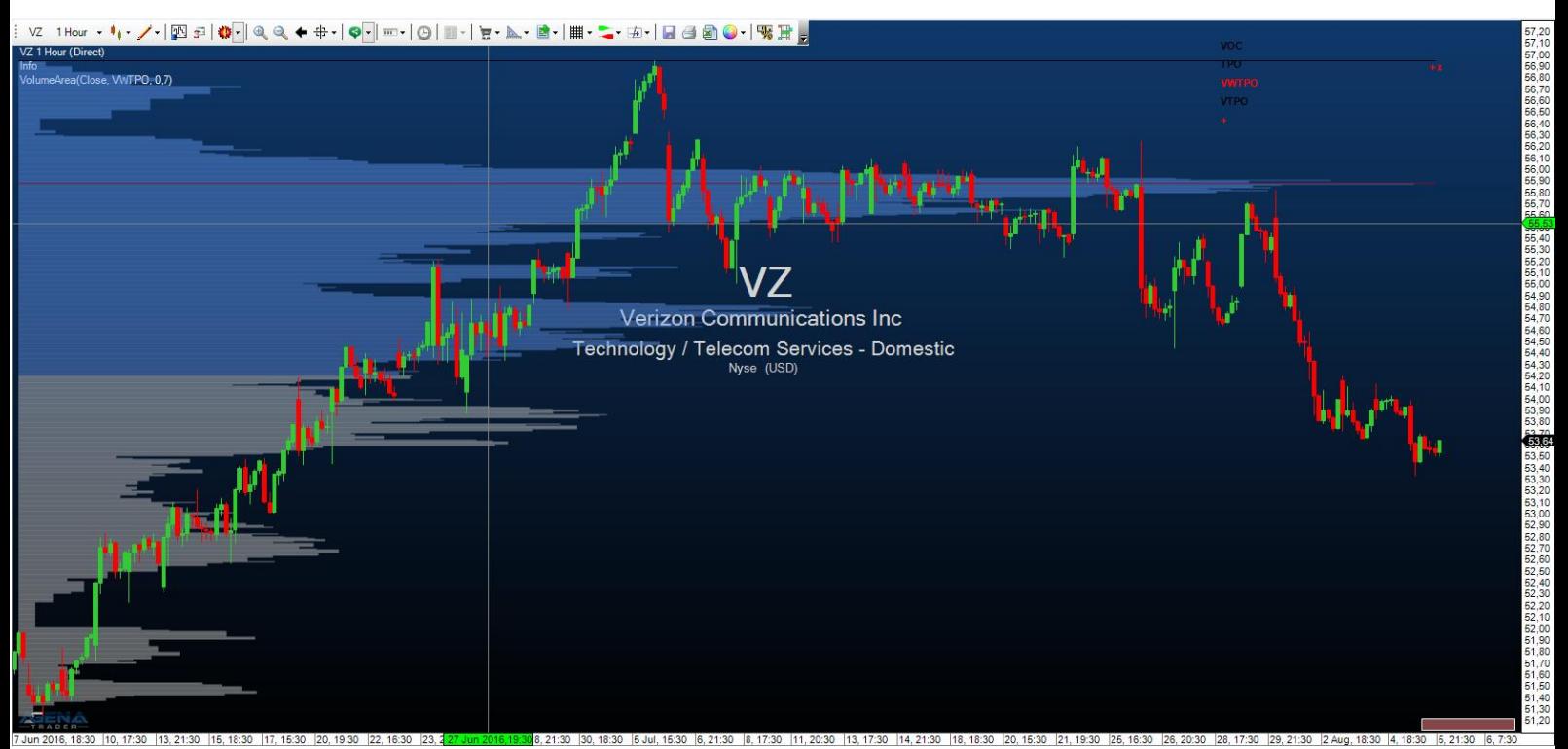

*Abbildung 5-VolumeArea*

#### <span id="page-12-0"></span>**4.8. KlingerVolumeOscillator**

Der KlingerVolumeOszillator ist ein technischer Indikator, der von Stephen Klinger entwickelt wurde, um Langzeit-Trends des Geldflusses zu bestimmen. Gleichzeitig ist der Indikator empfindlich genug, um auch kurzzeitige Fluktuationen festzustellen und gibt dem Trader so die Möglichkeit, auch Kurzfrist-Reversals im Markt aufzuspüren. Der Indikator vergleicht das ein- und ausfließende Volumen eines Instruments mit dessen Preisbewegungen und wird als Oszillator ausgegeben.

Eine Signallinie (13-Perioden gleitender Durchschnitt) wird zur Signalgenerierung verwendet. Auch Divergenzen im KlingerVolumeOscillator im Vergleich zur Preisbewegung können für Ein- und Ausstiegsentscheidungen genutzt werden. Ein bullisches Signal entsteht, wenn der KlingerVolumeOscillator beginnt zu steigen, während der Preis weiter fällt, vice versa für ein bearisches Signal.

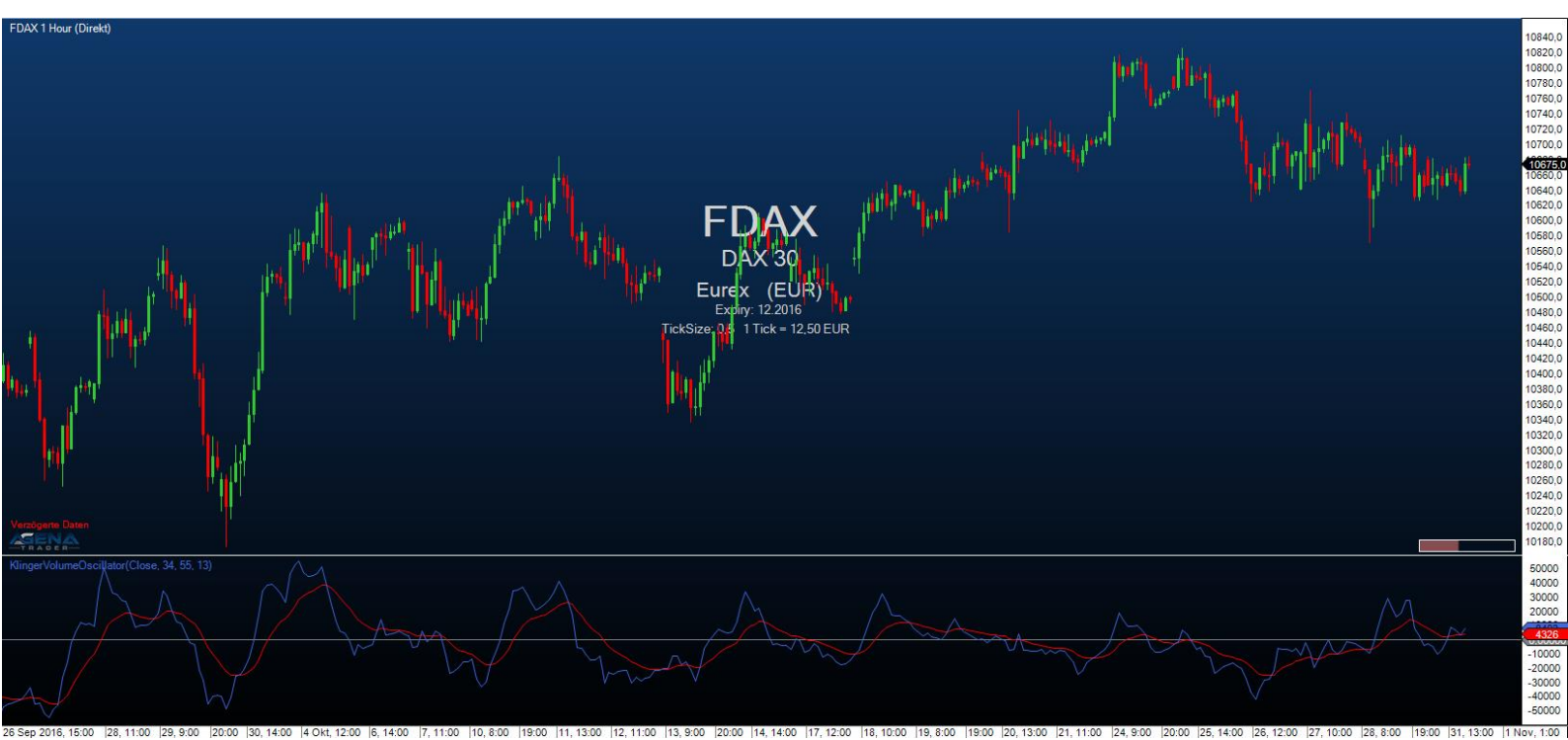

*Abbildung 6-KlingerVolumeOscillator*

#### <span id="page-13-0"></span>**4.9. VolumeKeltnerChannels**

Die VolumeKeltnerChannels sind ein großartiges Hilfsmittel, um sehr hohes oder sehr niedriges Volumen im Vergleich zu vergangenen Perioden festzustellen. Beginnend bei einer oberen Keltner-Channel-Linie berechnet mit Volumen-Daten, wird diese Linie mit speziellen Multipliern immer weiter nach oben und unten verschoben.

Volumen das höher als die höchste KeltnerChannelLinie ist, kann als extrem hohes Volumen interpretiert werden, das anzeigt, dass in der aktuellen Preisperiode riesige Mengen an Trades ausgeführt wurde und ungewöhnlich viele Trader zum aktuellen Preislevel Positionen kaufen oder verkaufen.

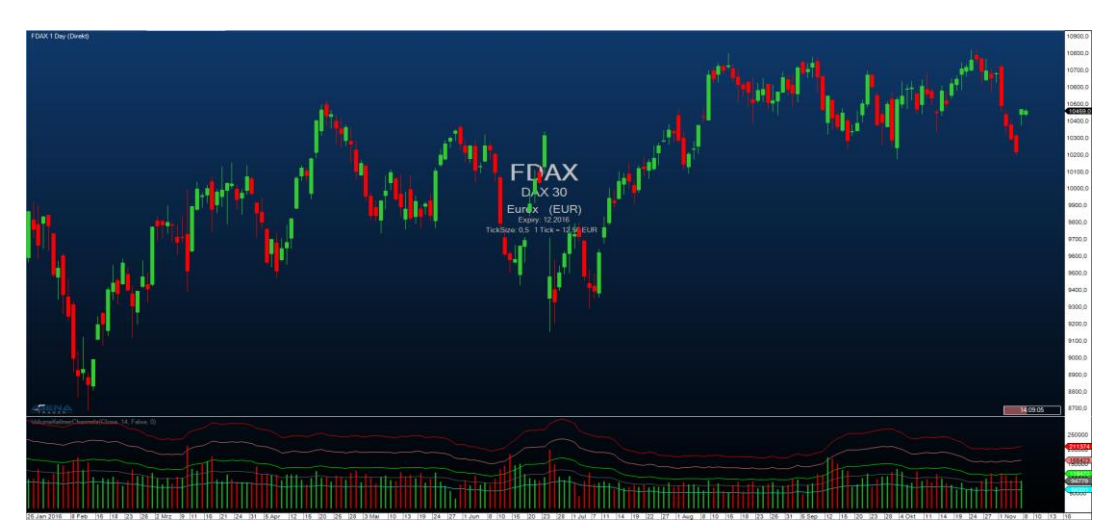

*Abbildung 7-VolumeKeltnerChannels*

Auf der anderen Seite ist ein Volumen kleiner als die unterste KeltnerChannelLinie ein Indiz für besonders geringe Aktivität während der aktuellen Preisperiode und nur außergewöhnlich wenige Trader haben Interesse zum vorherrschenden Preis Positionen zu kaufen oder verkaufen.

#### <span id="page-14-0"></span>**4.10. VolumeUDR**

Das VolumeUpDownRatio ist das Verhältnis zwischen UpVolume und DownVolume, angezeigt als Oszillator. Volumen wird als UpVolume gewertet, wenn der aktuelle Close der Preiskerze über dem Close der vorangegangenen Kerze liegt, vice versa gilt für DownVolume. Werte über 80 sind als bearisches Signal zu werten, Werte unter 20 als bullisches Signal. Außerdem kann ein gleitender Durchschnitt eingeblendet werden, der zusätzlich als Signalgeber dienen kann.

- Über "DrawCandleOutline" können Sie bei Auftreten von bullischen/bearischen Extremwerten die Umrandung Ihrer Kerzen entsprechend färben lassen.
- PriceWeightChange regelt, ob Sie die gewichtete Veränderung des Marktpreises in die Berechnung des Indikator miteinfließen lassen möchten.

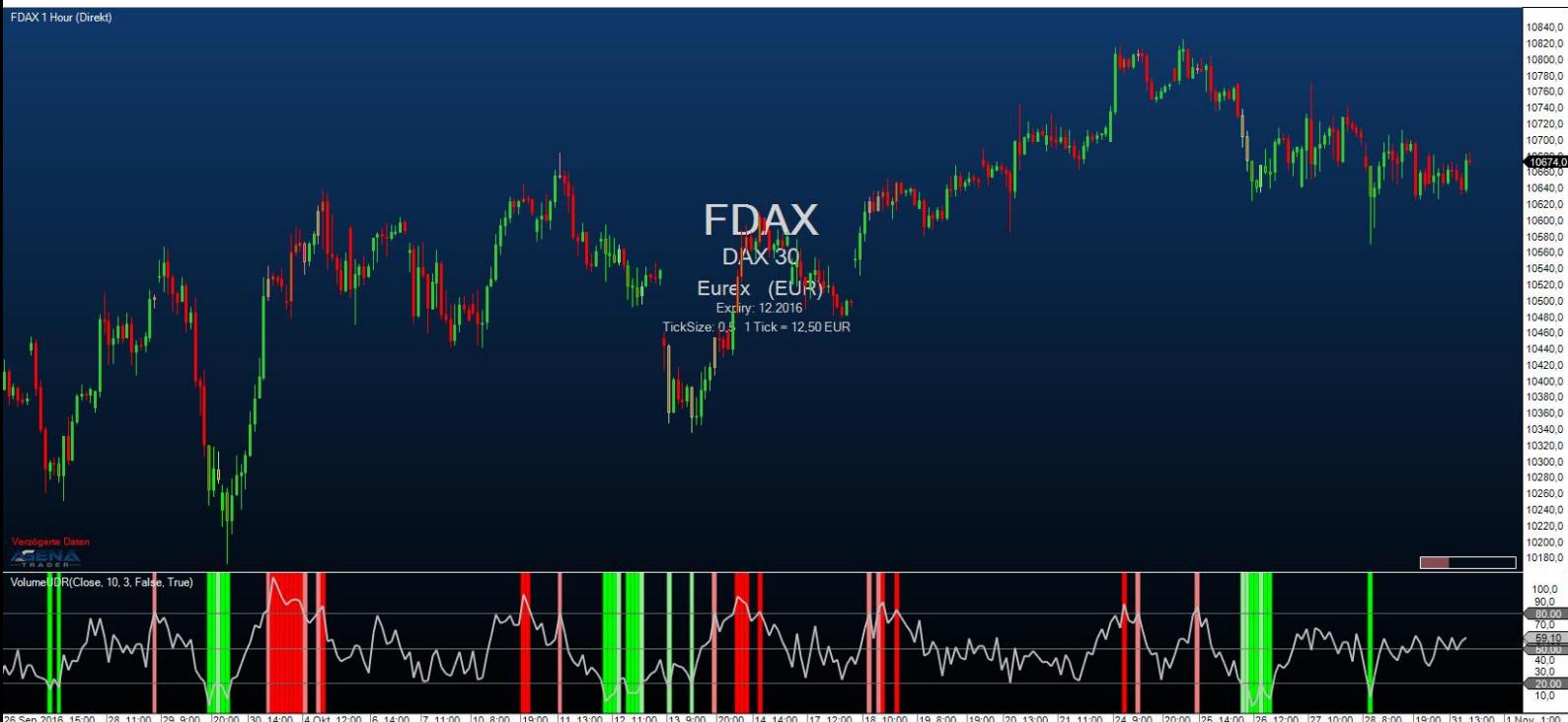

*Abbildung 8-VolumeUDR*

#### <span id="page-15-0"></span>**4.11. VolumeTickSpeed**

**ACHTUNG**! Diesen Indikator können Sie nur im Tickchart verwenden! Der Indikator misst die Anzahl an Ticks, die während einer vom User bestimmten Anzahl an Sekunden gehandelt wird. Die Anzahl an Sekunden können Sie unter dem Parameter "Period" einstellen. Ein hoher TickSpeed ist also mit hoher Handelsintensität gleichzusetzen, die wiederum oft an Wendepunkten im Markt beobachtet werden kann. Mit dem Parameter "LimitValue" können Sie angeben, ab welcher Anzahl an Ticks während der gewählten Periode der Hintergrund gefärbt werden soll, um Extremwerte anzuzeigen.

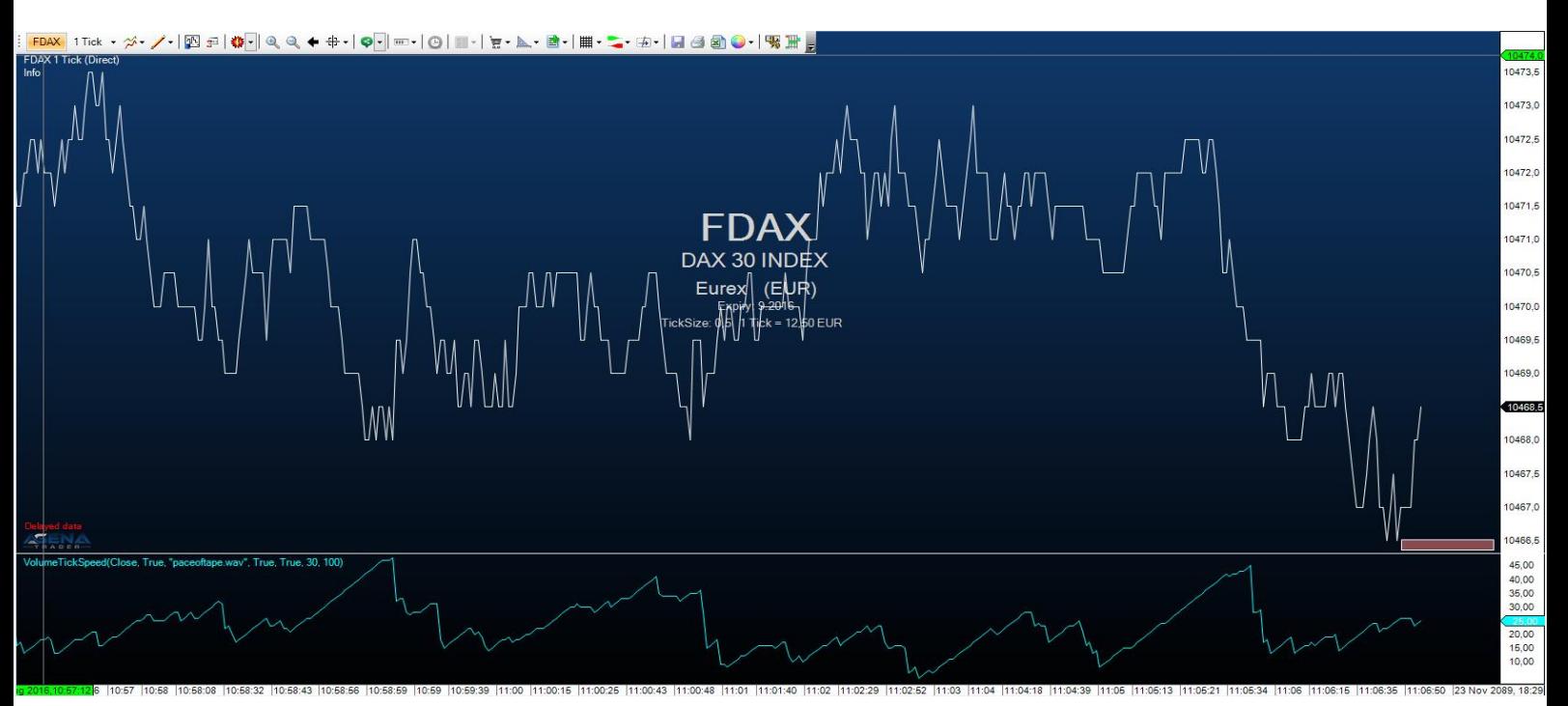

*Abbildung 9-VolumeTickSpeed*

#### <span id="page-15-1"></span>**4.12. VolumeZoneOscillator**

Der [VolumeZoneOscillator](http://www.investopedia.com/terms/o/oscillator.asp) unterteilt die Volumenaktivität in UpVolume und DownVolume, ähnlich wie der VolumeUDR. Volumen wird dann als UpVolume gewertet, wenn der aktuelle Schlusskurs über dem vorangegangenen Schlusskurs liegt, vice versa für DownVolume. Der dadurch errechnete Oszillator gibt relative Prozentwerte aus.

Ein Instrument befindet sich in einem positiven Trend, wenn der [VolumeZoneOscillator](http://www.investopedia.com/terms/o/oscillator.asp) über eine Level von 5% steigt und vice versa in einem negativen Trend, wenn er unter -5% fällt. Werte über 40% zeigen überkaufte Situationen an, während Werte über 60% ein Indiz für eine extreme Übertreibung im Markt sind. Auf der anderen Seite sind Werte kleiner -40% als überverkauft anzusehen und Werte kleiner -60% als enorm überverkauft und übertrieben zu werten.

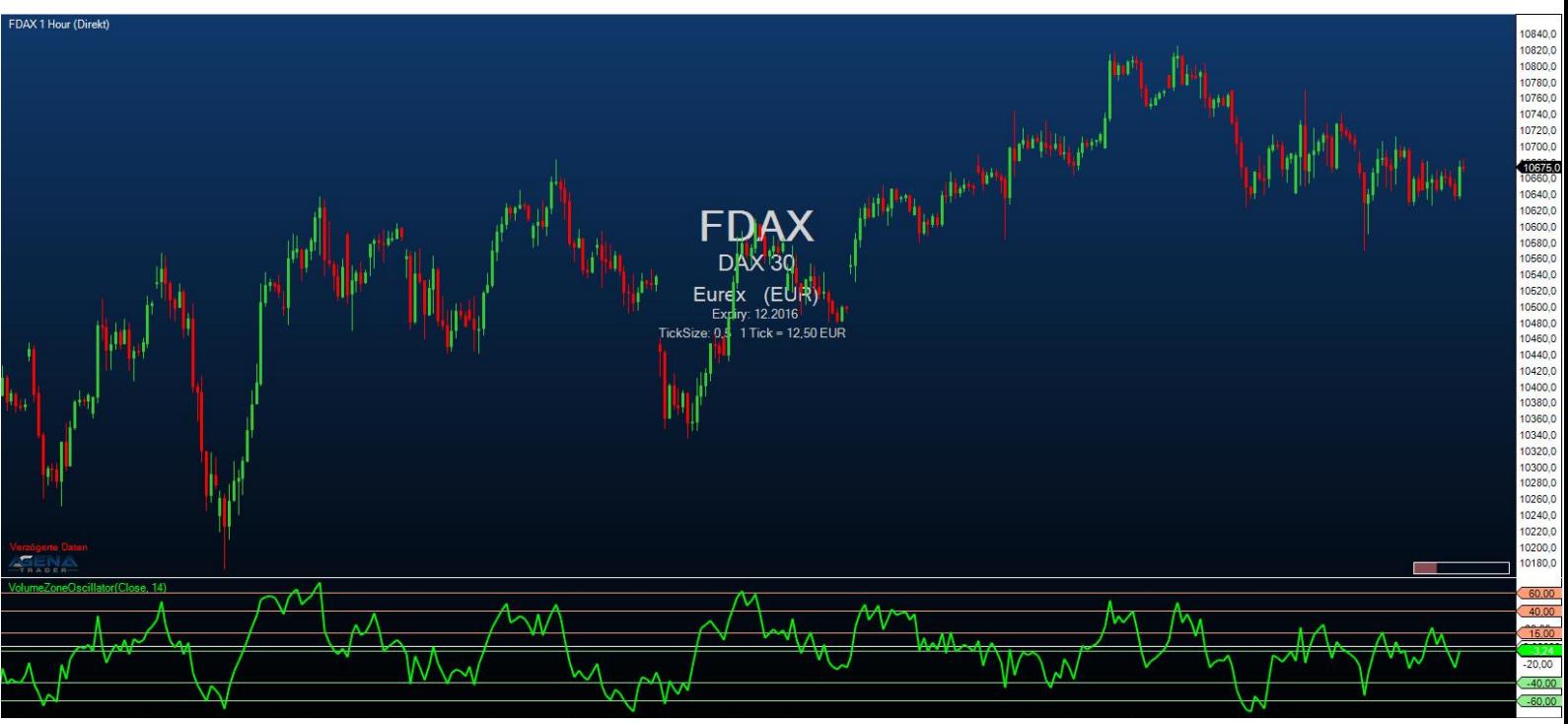

*Abbildung 10-VolumeZoneOscillator*

#### <span id="page-16-0"></span>**4.13. VolumeRiseFall**

Beim VolumeRiseFall – Indikator handelt es sich um eine normale Volumenanzeige als Volumenbars, jedoch mit anderer Farbgebung als üblicherweise.

Ein Volumenbar wird grün gezeichnet, wenn das Volumen dieses Bars höher ist, als das Volumen des vorangegangenen Bars und somit ansteigendes Volumen gegeben ist.

Ein Volumenbar wird grau gezeichnet, wenn das Volumen dieses Bars niedriger ist, als das Volumen des vorangegangenen Bars und zeigt somit fallendes Volumen an.

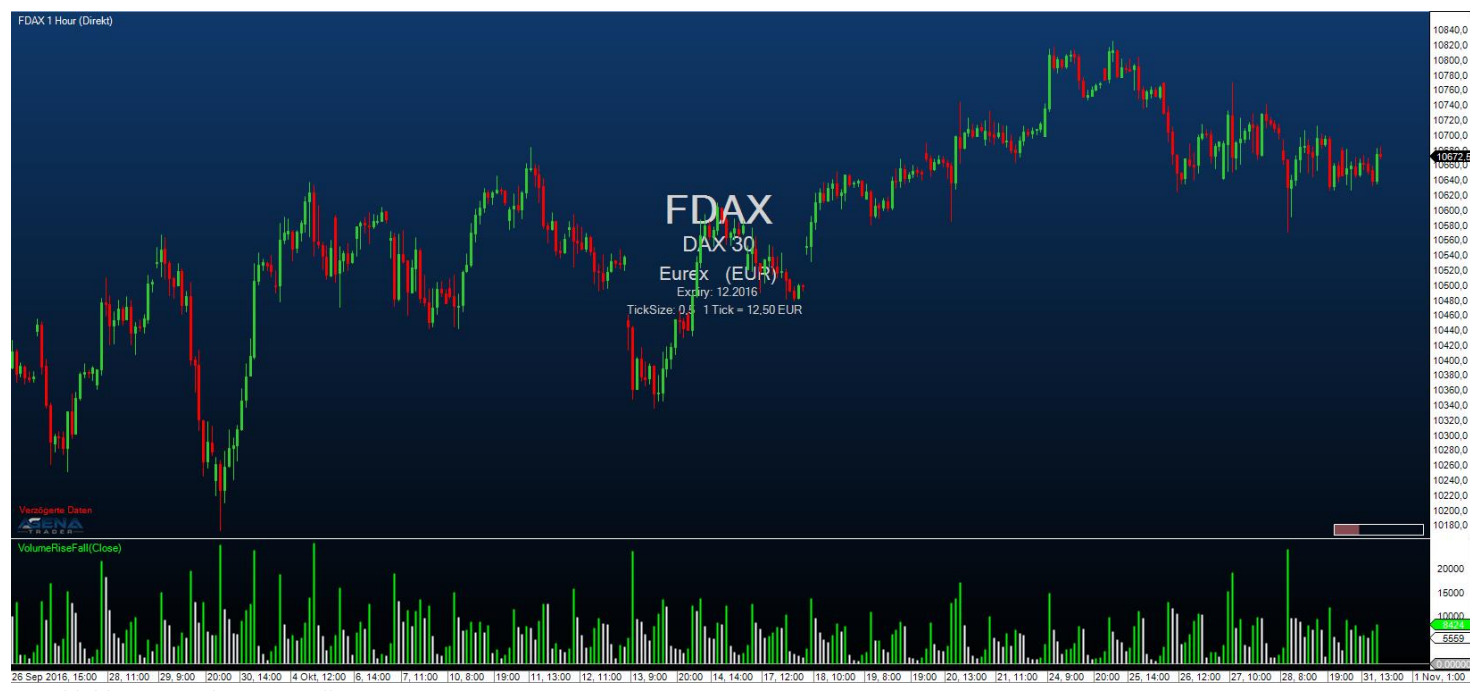

*Abbildung 11-VolumeRiseFall*

#### <span id="page-17-0"></span>**4.14. WyckoffWave**

Der WyckoffWave-Indikator addiert das Volumen für jeden folgenden Bar, bis eine Preiswelle beendet ist. Sie können einstellen, wie sensibel die Preiswellen festgestellt werden sollen. Wenn das Volumen einer Welle auf besonders hohe Werte steigt, ist sehr oft ein Wendepunkt im Chart erreicht. Wenn die Volumenbars rot gefärbt sind, handelt es sich um eine Short-Welle, grüne Volumenbars indizieren eine Long-Welle.

Über den Parameter "MedianPeriod" wählen Sie, wie sensibel der Indikator die einzelnen Preiswellen bestimmen soll. Je geringer der Wert, desto größer die Preiswellen, die der Indikator berechnet.

Der Parameter Poles dient zur Feinabstimmung der Anzeige der Volumen-Wellen, Sie können einen Parameter zwischen 1-4 wählen. Die Änderung dieses Wertes verursacht meist nur unmerkbare Änderungen.

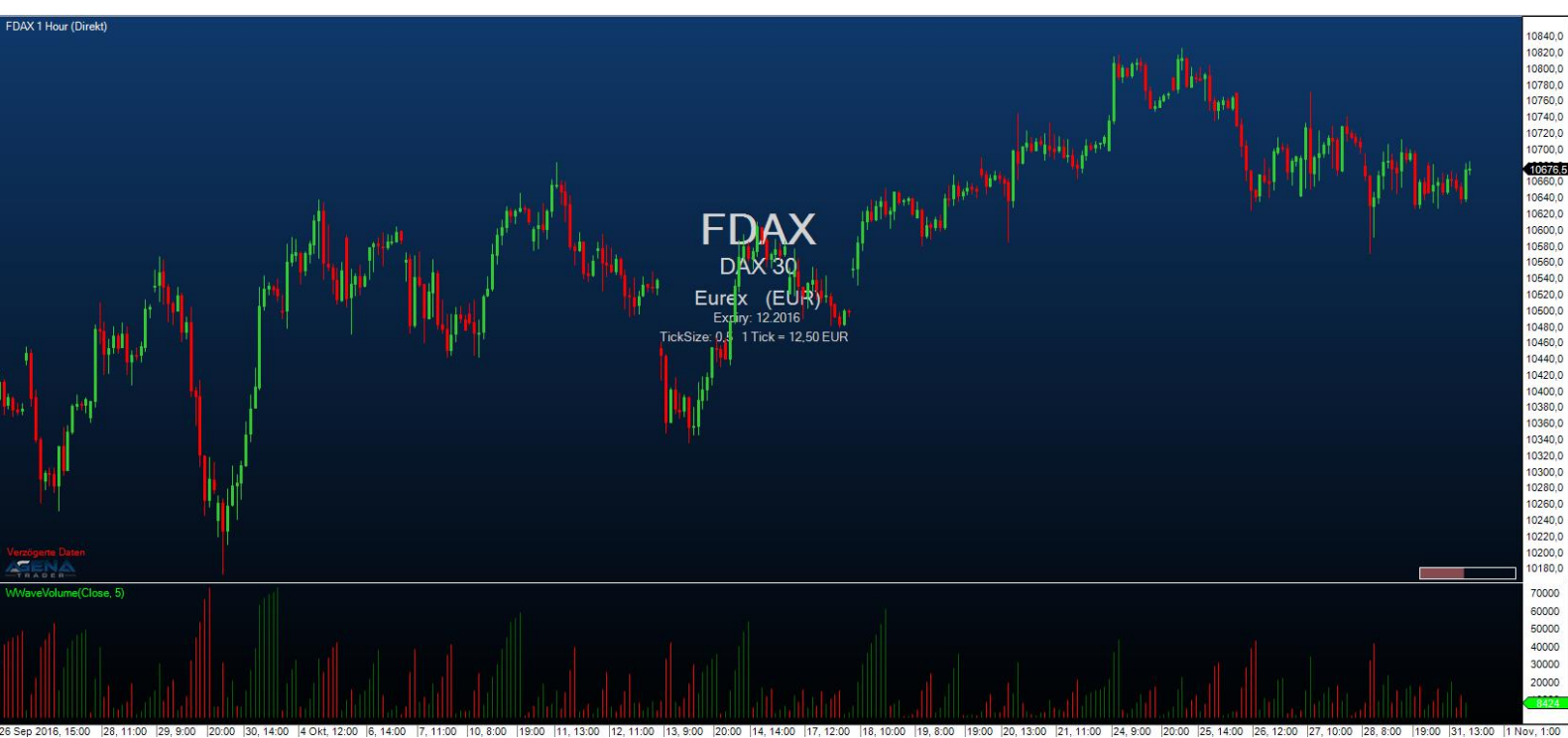

*Abbildung 12-WaveVolume*

#### <span id="page-17-1"></span>**4.15. VolumeGraph**

Dieser Indikator beinhaltet ein übliches Volumen-Histogramm, die Färbung wird hier aber aufgrund von Preistrends vorgenommen. Der VolumeGraph stellt kurz- oder langfristige Preistrends fest, die Sensibilität dafür können Sie über den Paramter "SlopeLength" einstellen. Ein hoher Wert liefert langfristige Trends, niedrige Werte stellen kurzfristige Preistrends dar. Über die Einstellung "Exponential" können Sie wählen, ob die Berechnung zur Trendbestimmung auf einem exponentiellen(=True) oder linearen (=False) Algorithmus basieren soll. Dabei handelt es sich um die Feinabstimmung und es sind keine gravierenden Änderungen durch diesen Parameter zu erwarten.

Zusätzlich beinhaltet das Volumen-Histogramm noch einen gleitenden Durchschnitt, für den Sie mit dem Parameter "AvgLength" die Periode eingeben können.

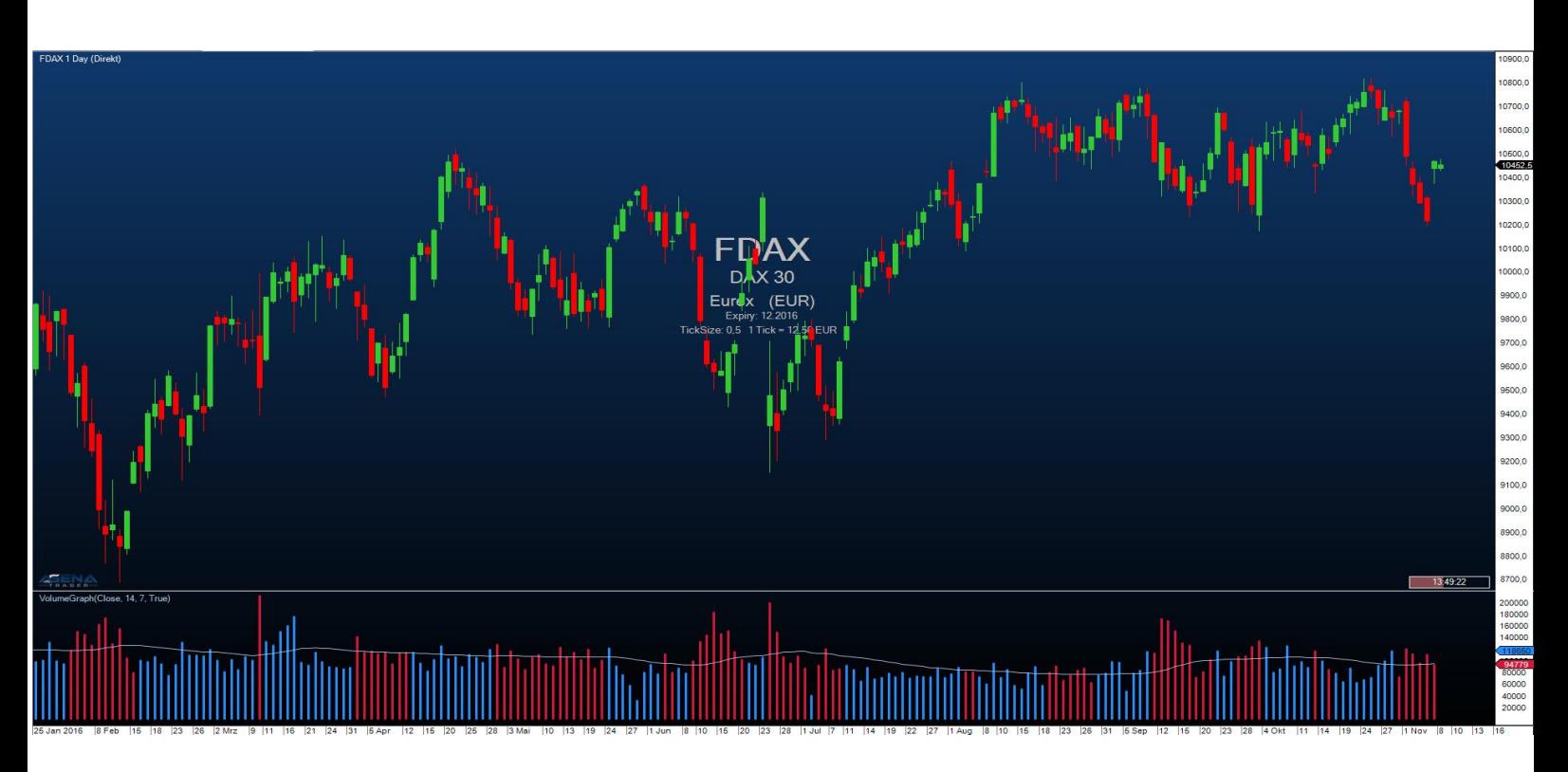

*Abbildung 13-VolumeGraph*

# <span id="page-18-0"></span>**4.16. VolumeSentimentLong**

Dieser Indikator spürt bullische Volumen-Aktivität auf Basis der Analyse des Volumens einer Periode, der Preisspanne eines Bars und dem Close des Bars auf (=VolumeSpreadAnalysis). Es wird nach 3 Signalen gescreent (angeführt sind die Unterbedingungen, die für das jeweilige Signal erfüllt sein müssen):

- SellingClimax (Dunkelgrün)
	- 6.11..1. Tiefstes Tief seit 50 Perioden
	- 6.11..2. Bar mit großer Range
	- 6.11..3. Extrem hohes Volumen
- DemandComingIn (Limettengrün)
	- 6.11..1. UpBar (aktueller Close größer vorheriger Close)
	- 6.11..2. Vorheriger Bar: DownBar (Close kleiner vorheriger Close)
	- 6.11..3. Vorheriger Bar: Bar mit großer Range
	- 6.11..4. Vorheriger Bar: Überdurchschnittlich hohes Volumen
- BagHolding (Hellgrün)
	- 6.11..1. Tiefstes Tief seit 50 Perioden
	- 6.11..2. DownBar
	- 6.11..3. Bar mit geringer Range
	- 6.11..4. Überdurchschnittlich hohes Volumen
	- 6.11..5. Close größer gleich der Mitte des Bars

Die VolumeSentiments bieten die Grundlage für die Berechnung der Volumen-Conditions, siehe Punkt 5.

Wenn ein bullisches VolumeSentiment auftritt, wird der Bar in der jeweiligen Farbe des Signals gefärbt, diese Farbe können Sie in den Paramtereinstellungen verändern.

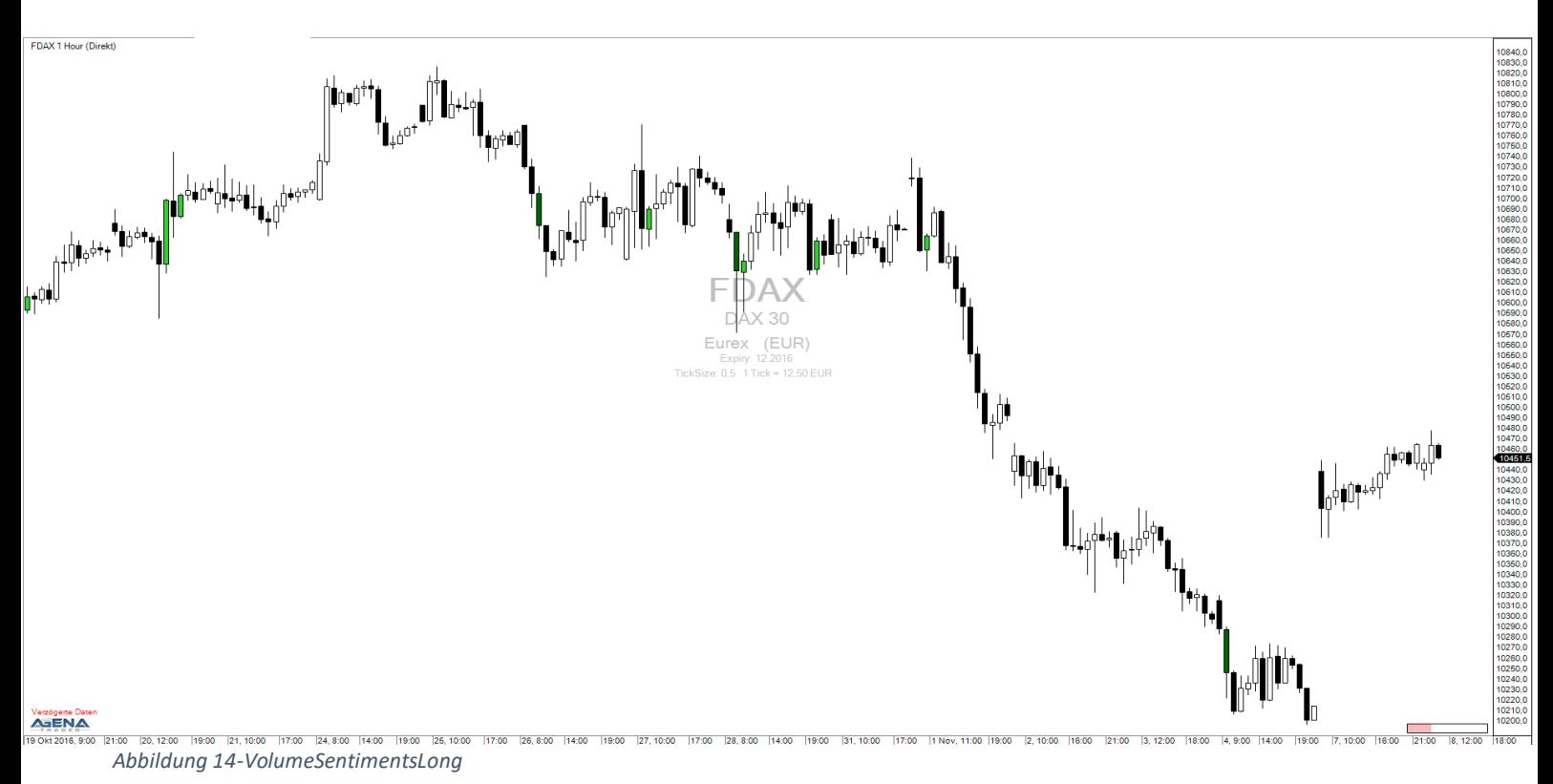

# <span id="page-19-0"></span>**4.17. VolumeSentimentShort**

Dieser Indikator ist das Gegenstück zum VolumeSentimentLong und spürt bearische Volumen-Aktivität auf Basis der Analyse des Volumens einer Periode, der Preisspanne eines Bars und dem Close des Bars auf (=VolumeSpreadAnalysis). Es wird nach 3 Signalen gescreent (angeführt sind die Unterbedingungen, die für das jeweilige Signal erfüllt sein müssen):

- BuyingClimax (Dunkelrot)
	- 6.12..1. Höchstes Hoch seit 50 Perioden
	- 6.12..2. Bar mit großer Range
	- 6.12..3. Extrem hohes Volumen
- SupplyComingIn (Rot)
	- 6.12..1. DownBar
	- 6.12..2. Vorheriger Bar: UpBar
	- 6.12..3. Vorheriger Bar: Bar mit großer Range
	- 6.12..4. Vorheriger Bar: Überdurchschnittlich hohes Volumen
- EndOfRisingMarket (Koralle)
	- 6.12..1. Höchstes Hoch seit 50 Perioden
	- 6.12..2. UpBar
	- 6.12..3. Bar mit geringer Range
	- 6.12..4. Überdurchschnittlich hohes Volumen
	- 6.12..5. Close kleiner gleich der Mitte des Bars

Die VolumeSentiments bieten die Grundlage für die Berechnung der Volumen-Conditions, siehe Punkt 5.

Wenn ein bearisches VolumeSentiment auftritt, wird der Bar in der jeweiligen Farbe des Signals gefärbt, diese Farbe können Sie in den Paramtereinstellungen verändern.

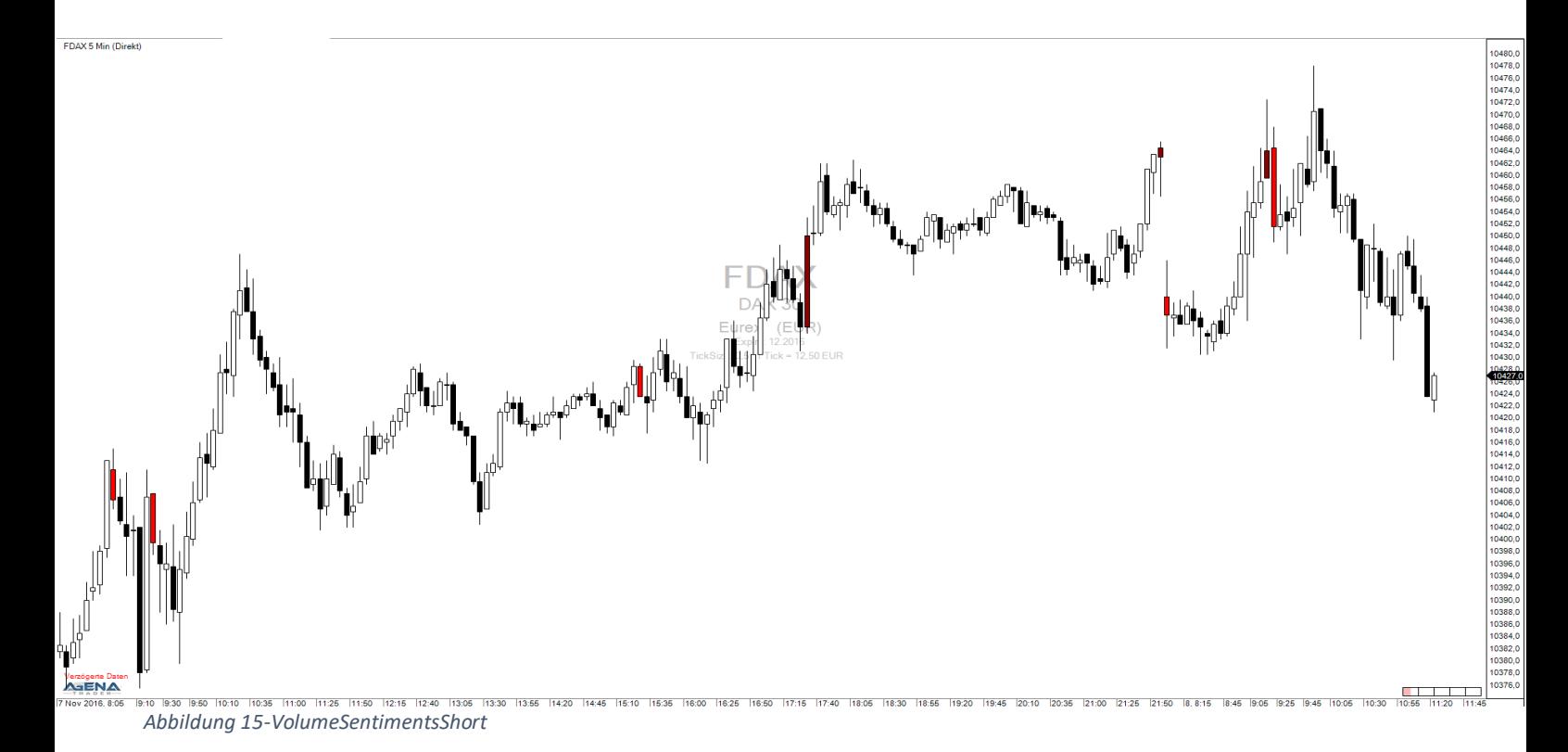

# 5. BESCHREIBUNG **DER CONDITIONS**

<span id="page-20-0"></span>Volumen-Signale sollten prinzipiell nicht sofort mit Market-Orders gehandelt werden, sondern mit Stop-Orders am Hoch bzw. Tief der Signalkerze auf eine Bestätigung des Signals gewartet werden.

Long-Signale sollten nur möglichst nicht in Abwärtstrends gehandelt werden, vice versa raten wir, Short-Signale nicht in Aufwärtstrends zu handeln.

Basis für die Long-Signale sind die VolumeSentimentsLong, damit ein Long-Signal auftreten kann, muss während der letzten x Bars (Standardwert für x ist 50, kann über das Setting "Lookback" verändert werden) ein VolumeSentimentLong aufgetreten sein, vice versa gilt für Short-Signale mit den VolumeSentimentsShort.

Die Signale beruhen auf der VolumeSpread-Analyse, Grunsatz dieser Theorie lautet, dass Stärke im Markt in DownBars ersichtlich wird (ein Bar der tiefer schließt als der vorangegangene Bar), und Schwäche in UpBars (ein Bar der höher schließt als der vorangegangene Bar) zu erkennen ist. Dafür müssen bestimmte Bedingungen bezüglich des Volumen, der Range des Bars und der Position des Schlusskurses erfüllt sein.

Die Conditions können grundsätzlich in allen Timeframes angewendet werden, eine Anwendung ist aber nur in Werten sinnvoll, für die genügend Volumen-Informationen vorliegen. Für Forex-Werte sind die Conditions daher nicht anwendbar.

# <span id="page-21-0"></span>**5.1. Long\_NoSupply**

- UpBar
- Volumen größer als Volumen des vorhergehenden Bars
- Voriger Bar: DownBar
- Voriger Bar: geringe Range
- Voriger Bar: unterdurchschnittliches Volumen
- Voriger Bar: Volumen kleiner als an den beiden Vorperioden

Die größte Trefferwahrscheinlichkeit hat ein NoDemand-Bar, wenn er sich in der Range eines vorangegangenen Long-Sentiments mit sehr hohem Volumen befindet. Der Markt wird mit hoher Wahrscheinlichkeit nicht in der Lage sein, das VolumeSentiment-Signal mit dem aktuell geringen Volumen in die Gegenrichtung zu durchbrechen. NoDemand zeigt an, dass aktuell kein Interesse in tiefere Preise besteht.

# <span id="page-21-1"></span>**5.2. Long\_StoppingVolume**

- UpBar
- Sehr geringes Volumen
- Vorheriger Bar: DownBar
- Vorheriger Bar: Bar mit geringer Range
- Vorheriger Bar: Sehr hohes Volumen

Stopping Volume bedeutet, dass nach einem Bar mit hohem Volumen die Richtung nicht fortgesetzt werden kann. Wenn das hohe Volumen ausschießlich aus Verkaufsorders bestanden hätte, kann die nächste Periode nicht höher schließen bzw. müsste sich die Verkaufsbewegung fortsetzen. Es müssen also auch viele Kauforders im hohen Volumen enthalten gewesen sein, es gibt also zunehmend Interesse in höhere Preise oder zumindest kein Interesse mehr in niedrigere Preise.

#### <span id="page-21-2"></span>**5.3. Long\_TestBar**

- DownBar
- Bar mit geringer Range
- Sehr geringes Volumen
- Volumen kleiner als das der Vorperiode

Professionelle Händler werden erst dann große Kauf-Positionen in einem Markt eröffnen, wenn Sie relativ sicher sein können, dass der Markt nicht noch voller Verkäufer ist. Ein Weg das zu prüfen, ist den Markt leicht nach unten zu treiben, was die potentiellen Verkäufer dazu bringen soll, auf die kleinen Short-Bewegungen aufzuspringen.

Wenn trotz eines sinken des Preises nur sehr geringes Volumen bei sehr geringer Preisrange zu sehen ist, ist dies ein Indiz dafür, dass kein starker Verkaufsdruck auf dem Markt lastet – der Test ist demnach positiv verlaufen und die professionellen Händler sind bereit nun ihre Long-Positionen zu eröffnen. Auch bei diesem Signal zeigt sich ganz klar, dass zukünftige Stärke eines Marktes in DownBars zu beobachten ist.

# <span id="page-22-0"></span>**5.4. Long\_TwoBarReversal**

- UpBar
- Range des Bars durchschnittlich bis hoch
- Close des Bars nahe des Highs
- Überdurchschnittlich hohes Volumen der aktuellen oder der vorherigen Periode
- Close über dem Hoch der vorigen Periode
- Voriger Bar: DownBar
- Voriger Bar: durchschnittlich bis hohe Range

Ein TwoBarReversal tritt optimalerweise an Unterstützungszonen auf. Einer der beiden Bars des TwoBarReversals muss überdurchschnittlich hohes Volumen aufweisen, was als hohe Aktivität der Marktteilnehmer zum aktuellen Preisniveau interpretiert werden kann. Der zweite Bar ändert die Marktrichtung und gibt damit klar zu verstehen, dass die Marktteilnehmer zurzeit kein Interesse in tiefere Kurse haben.

# <span id="page-22-1"></span>**5.5. Short\_UpThrust**

- Höchstes Hoch seit 50 Perioden
- UpBar
- Close nahe des Lows
- Durchschnittlich oder große Range des Bars
- Sehr hohes Volumen

Für gewöhnlich reagieren Märkte negativ darauf, wenn ein neues Hoch mit sehr hohem Volumen erreicht wird, genau nach diesen Situationen wird hier gesucht. **Achtung!** Falls nach einem Upthrust der Markt weiter steigen sollte, ist das ein deutliches Long Signal.

# <span id="page-22-2"></span>**5.6. Short\_HiddenUpthrust**

Gleiche Logik wie der Upthrust, jedoch wird hier das neue Hoch (seit 20 Perioden) mit einem DownBar erreicht, Details siehe Punkt 5.5.

#### <span id="page-22-3"></span>**5.7. Short\_NoDemand**

- DownBar
- Volumen größer als Volumen des vorhergehenden Bars
- Voriger Bar: UpBar
- Voriger Bar: geringe Range
- Voriger Bar: unterdurchschnittliches Volumen
- Voriger Bar: Volumen kleiner als an den beiden Vorperioden

Die größte Trefferwahrscheinlichkeit hat ein NoDemand-Bar, wenn er sich in der Range eines vorangegangenen Short-Sentiments mit sehr hohem Volumen befindet. Der Markt wird mit hoher Wahrscheinlichkeit nicht in der Lage sein, das VolumeSentiment-Signal mit dem aktuell geringen Volumen in die Gegenrichtung zu durchbrechen. NoDemand zeigt an, dass aktuell kein Interesse in höhere Preise besteht.

# <span id="page-23-0"></span>**5.8. Short\_TwoBarReversal**

- DownBar
- Range des Bars durchschnittlich bis hoch
- Close des Bars nahe des Lows
- Überdurchschnittlich hohes Volumen der aktuellen oder der vorherigen Periode
- Close unter dem Low der vorigen Periode
- Voriger Bar: UpBar
- Voriger Bar: durchschnittlich bis hohe Range

Ein TwoBarReversal tritt optimalerweise an Widerstandszonen auf. Einer der beiden Bars des TwoBarReversals muss überdurchschnittlich hohes Volumen aufweisen, was als hohe Aktivität der Marktteilnehmer zum aktuellen Preisniveau interpretiert werden kann. Der zweite Bar ändert die Marktrichtung und gibt damit klar zu verstehen, dass die Marktteilnehmer zurzeit kein Interesse in höhere Kurse haben.